# **How to Set Up a Shared Location for Windows**

A shared location folder will allow you to access and add files to the Content Collection directly from your PC through WebDAV. When a web folder is set up, you can manage all the files for your course from your computer, dragging in content from multiple drives and folders and organizing it as needed. You can perform other actions on the files and folders in a web folder or shared location because the folder structure is visible and can be navigated. Also, you can edit a file directly in a web folder or shared location, without downloading it, editing it, and uploading it again.

- [Step-by-step guide](#page-0-0)
	- [Setting up a shared location](#page-0-1)
	- [Moving files to the web folder](#page-2-0)
- [Instructions for file names](#page-3-0)

You can complete the following actions using a web folder:

- Upload files and folders
- Browse the Content Collection
- Open, view, and edit files
- Create, move, copy, rename, and remove files and folders

# <span id="page-0-0"></span>**Step-by-step guide**

### <span id="page-0-1"></span>**Setting up a shared location**

1. In the Content Collection, click **Set Up Shared Location** on the menu bar of a folder. If you select the top-level folder of the Content Collection, you will have WebDAV access to all the folders. The web folder path must be less than 240 characters. Each folder selected has a different address.

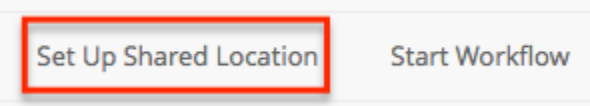

2. Right-click and copy the URL that appears for **Current Web address**. You will paste the address later.

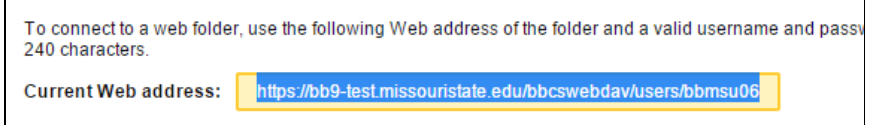

3. From the Start menu of your computer, select **This PC**. In the window that pops up, rightclick in the empty space and select **Add a network location**.

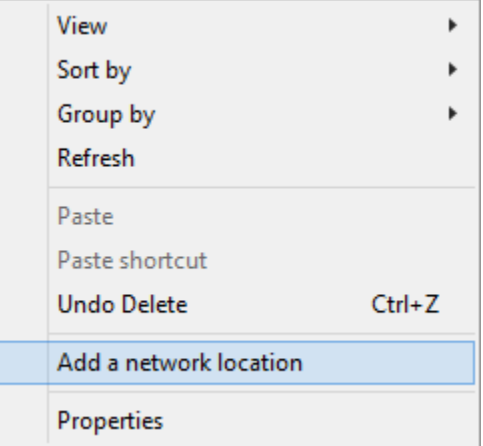

#### **Related articles:**

- Page: [How to Access and Use](https://experts.missouristate.edu/display/KB/How+to+Access+and+Use+the+Retention+Center)  [the Retention Center](https://experts.missouristate.edu/display/KB/How+to+Access+and+Use+the+Retention+Center)
- Page: [How to Use Blackboard](https://experts.missouristate.edu/display/KB/How+to+Use+Blackboard+Messages)  [Messages](https://experts.missouristate.edu/display/KB/How+to+Use+Blackboard+Messages)
- Page: [Collaborate Original for](https://experts.missouristate.edu/display/KB/Collaborate+Original+for+Students)  **[Students](https://experts.missouristate.edu/display/KB/Collaborate+Original+for+Students)**
- Page: [How to Install and](https://experts.missouristate.edu/display/KB/How+to+Install+and+Configure+Respondus+Exam+Author)  [Configure Respondus Exam](https://experts.missouristate.edu/display/KB/How+to+Install+and+Configure+Respondus+Exam+Author)  [Author](https://experts.missouristate.edu/display/KB/How+to+Install+and+Configure+Respondus+Exam+Author)

Page: [Course Roles](https://experts.missouristate.edu/display/KB/Course+Roles)

4. When the **Add Network Location Wizard** appears, click **Next**.

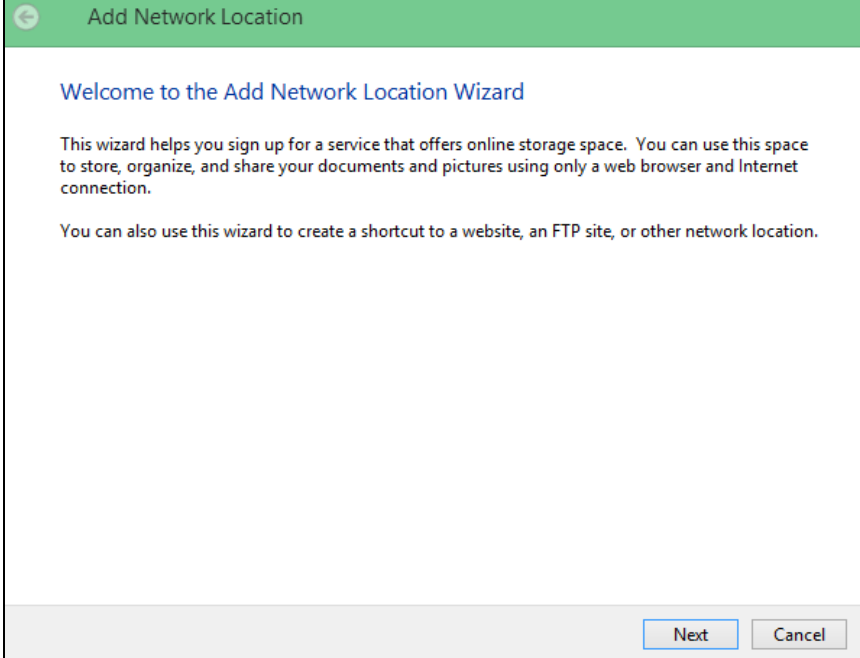

5. Select **Choose a custom network location** and click **Next**.

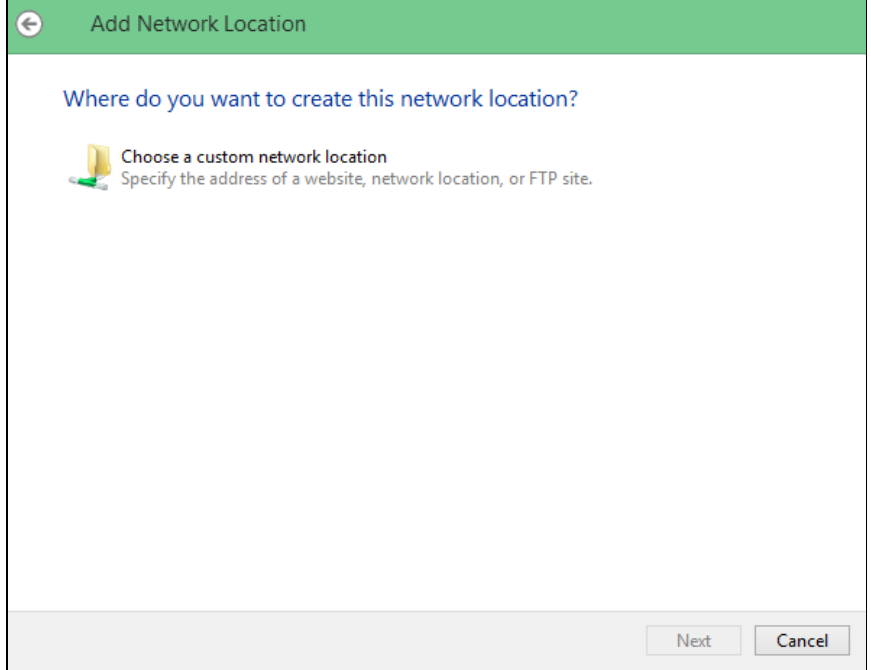

6. Paste the address you copied in Step 2 into the field, then click **Next**.

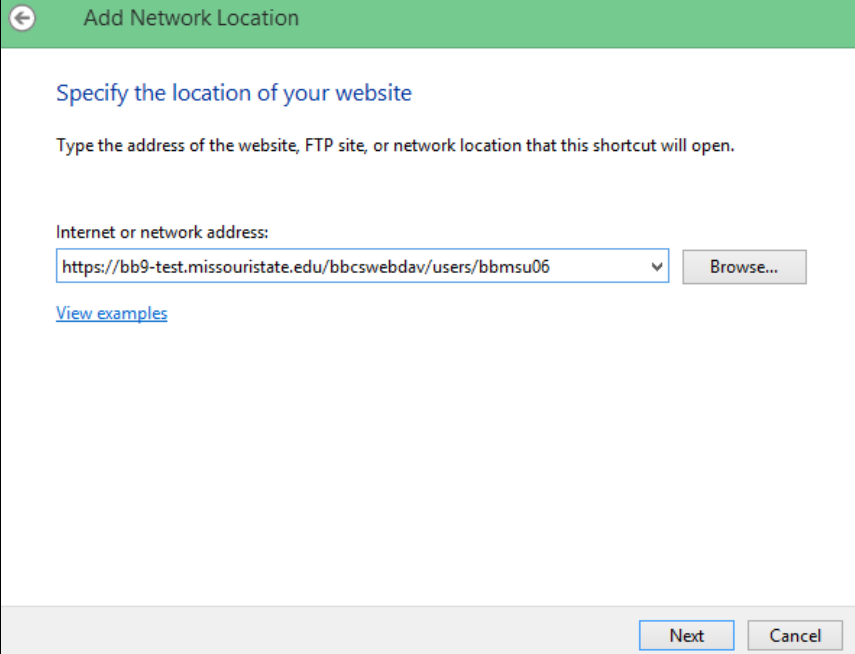

7. Enter your Blackboard username and password (same as your BearPass Login and Password). Then click **OK**.

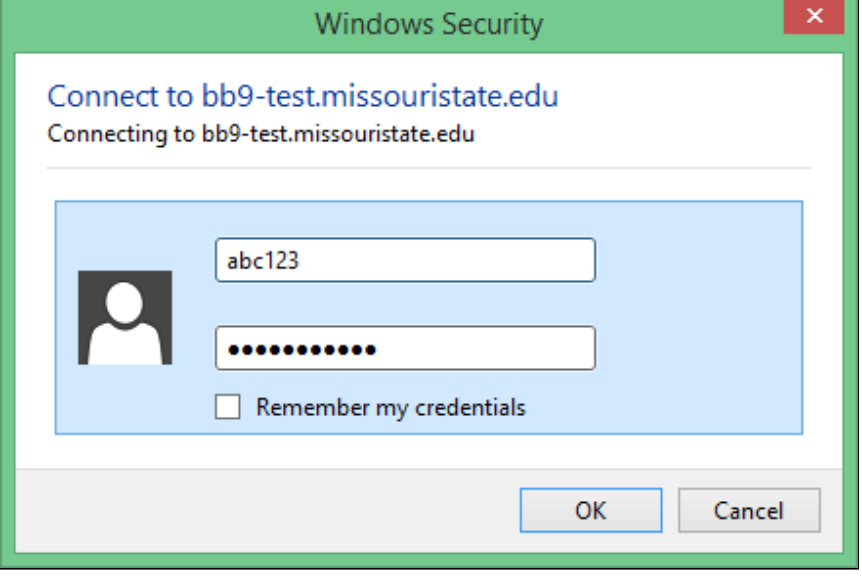

8. Type a name for the network place, click **Next**, and then click **Finish**. You may be prompted again for a username and password.

The web folder should now open.

### <span id="page-2-0"></span>**Moving files to the web folder**

- 1. Locate the folder within the Web Folder that you want to add files to. Locate the files and folder on your computer that you want to transfer.
- 2. With both folders open, drag-and-drop one or more files and folders between them. Or you can use copy and paste.
- 3. In the Content Collection, click Refresh on the menu bar to view the uploaded files.

After you copy all files and folders, make sure to disconnect from the web folder. If you do not disconnect, the server will remain connected until the computer is shut down, and others may be able to access your files.

## <span id="page-3-0"></span>**Instructions for file names**

The characters that are acceptable in file names include:

- Letters
- Numbers
- Period '.'
- Underscore '\_'

Spaces are converted to underscores '\_'. Foreign characters, foreign symbols, and special characters are not allowed in file names.

> For questions or comments, contact the Computer Services Help Desk [HelpDesk@MissouriState.edu](mailto:HelpDesk@MissouriState.edu) 417-836-5891